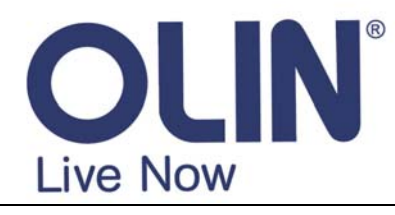

# www.olinlivenow.com.au

Ref: HVBTR1200-002D

## OLIN Product: **HVBTR-1200 Upgrading firmware with USB stick.**

**WARNING: The upgrade by USB feature is built-in for updating the functions on the HVBTR-1200. Be aware that any power down or other interruption in the upgrading process on any device may result in a unit malfunction that is not recoverable. If you have any doubts about carrying out this process on your HVBT-1200, we would encourage you to ring and discuss the issues with the Olin Technical Support group.** 

### **Firmware history**

- **HVBTR-1200-v1.10 2010-2-3** original firmware
- **HVBTR-1200-v1.10 2010-3-10** Fixes issues with not saving some settings and losing channel settings
- **HVBTR-1200 V.3** 2010-7-8 adds support for Western Digital My Passport Essential (WDBAAAx series)
	- **–** adds saving of previous Timer Service and Duration settings in System Settings / Timer Settings (see Appendix 1)

**Preparation** – Download the file **HVBTR1200-FW201078.zip** from www.olinlivenow.com.au to your PC. Unzip and copy the file **HVBTR1200-FW201078.abs** directly onto your USB stick (ie to the root directory). Do not copy to a folder or sub-directory on your USB stick.

## **Confirming Firmware version on HVBTR-1200**

1. **Menu** button

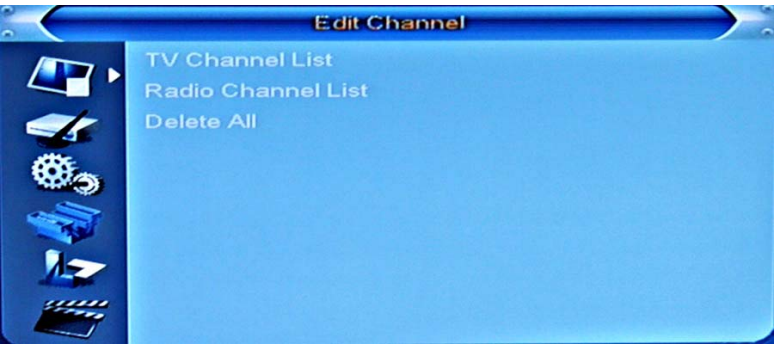

2. Choose **Tools** with **PR-** button

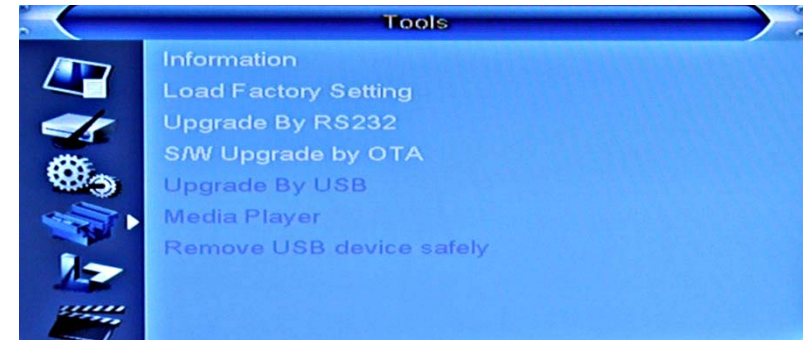

**Customer Helpline** *©***1800 656 630** 

For technical support and warranty issues, please contact your friendly support team at Westwell Australia. Call 1800 656 630 (Australia Wide Toll Free) or +612 9211 0478 (Outside Australia) or email support@westwell.com.au

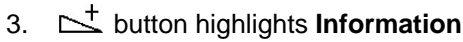

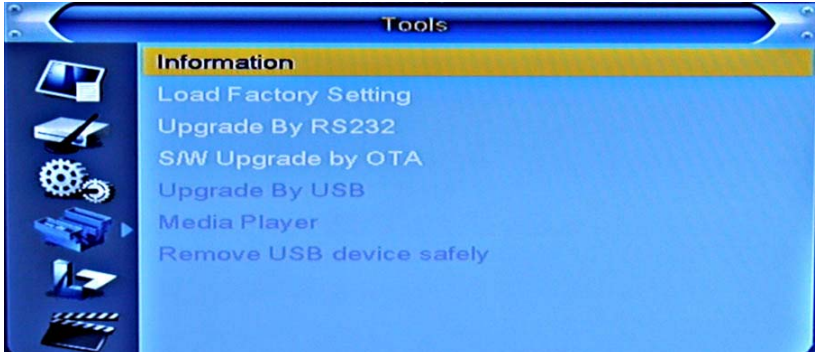

4. **OK** button to display **Information**.

Earlier version software can be identified as maincode **HVBTR-1200 - v1.10 2010-2-3** 

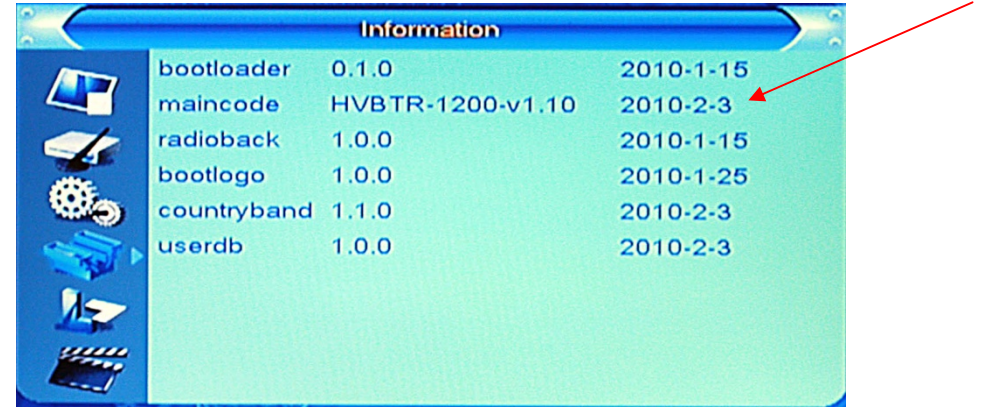

**Or** 

Earlier version software can be identified as maincode **HVBTR-1200-v1.10 2010-3-10.** 

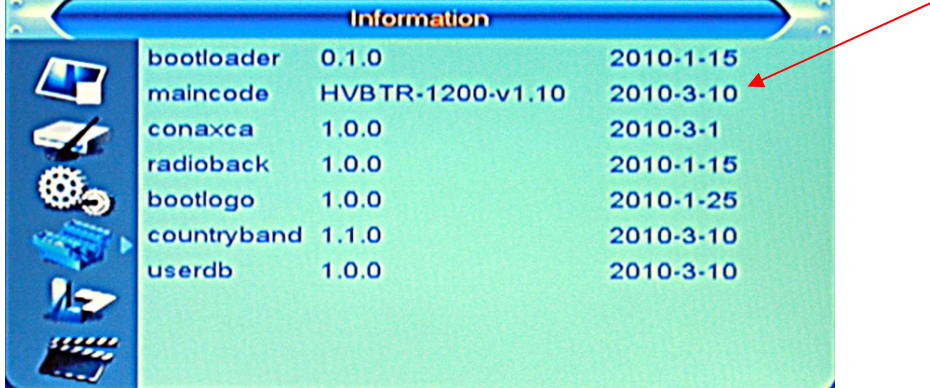

## **Updating the firmware**

#### 5. **Exit** button to **Tools** menu

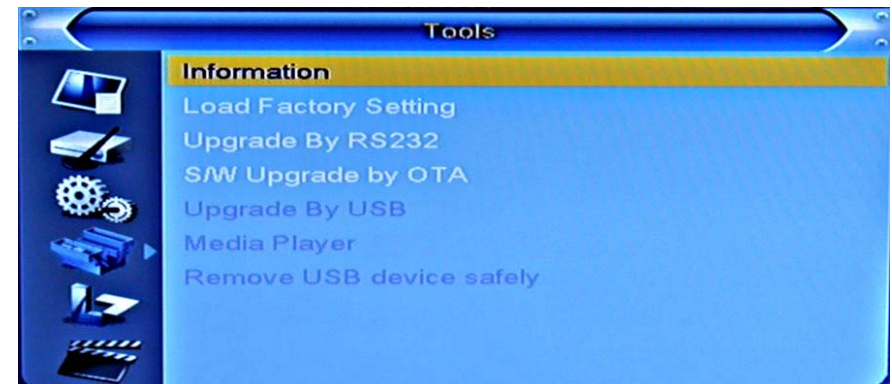

6. Plug the USB stick into the USB slot behind the front cover of the HVBTR-1200.

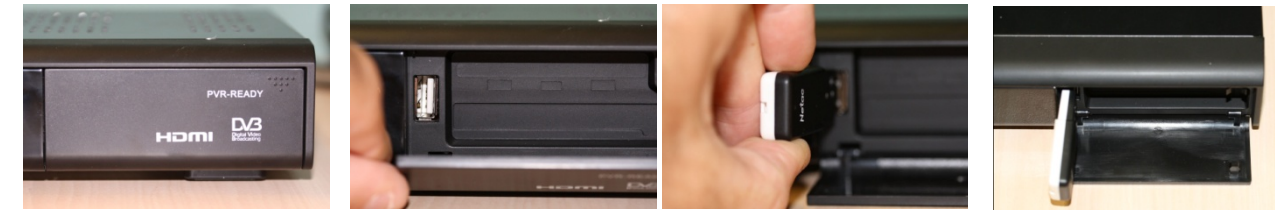

7. HVBTR-1200 should recognise USB stick.

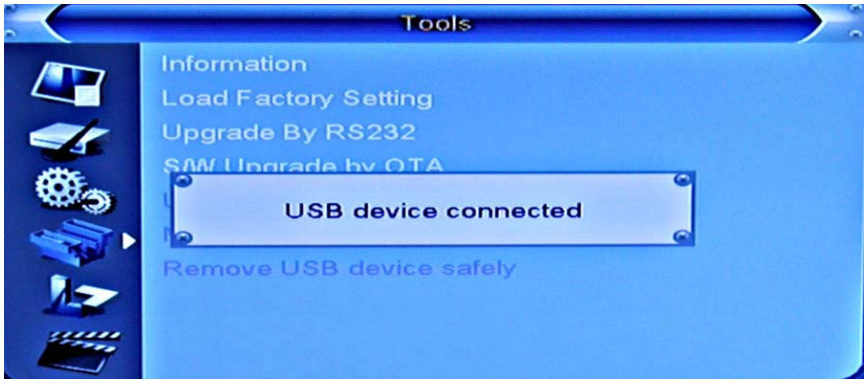

8. **Upgrade By USB** should now be active and be selectable.

button and **PR-** button to select **Upgrade By USB**.

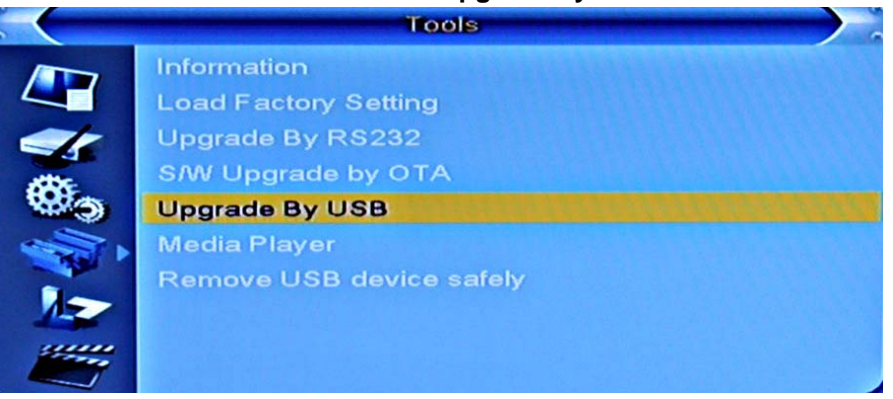

9. **OK** button to **Upgrade By USB** menu. **Do not change the Upgrade Mode from AllCode**. The file **HVBTR1200-FW201078.abs** is recognised in the root directory of the USB stick.

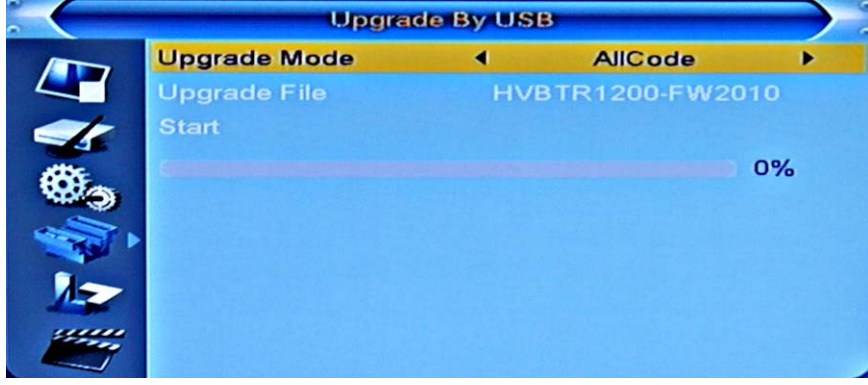

#### **10. PR-** button to **Start**

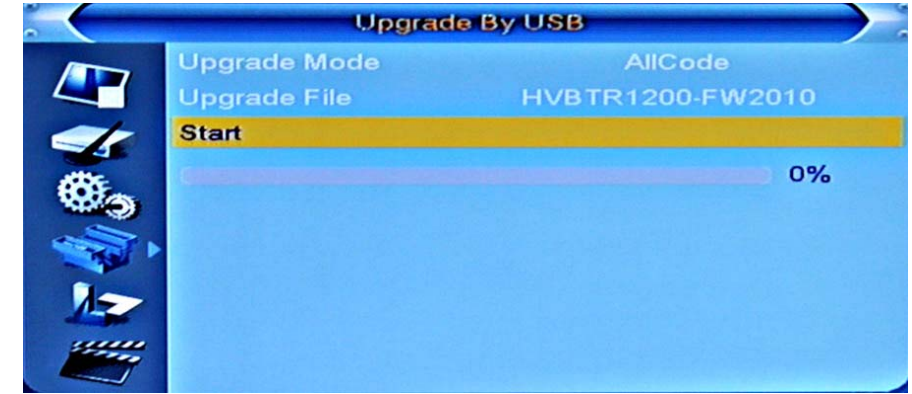

**11.** Press **OK.** Process should begin. First screen is an **important warning** 

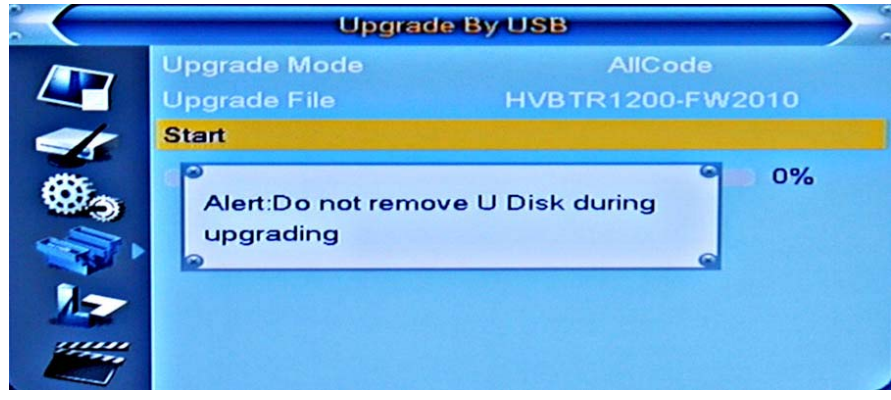

**12. OK** for YES to begin upgrade. **NOTE: This is the last time you can exit the upgrade process.** 

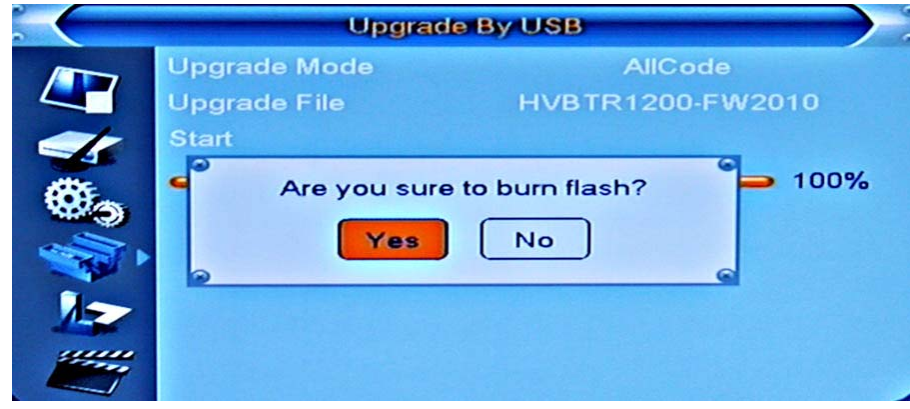

13. Upgrade process starts writing data to the HVBTR-1200. Note progress bar and warning **Do not power off**:

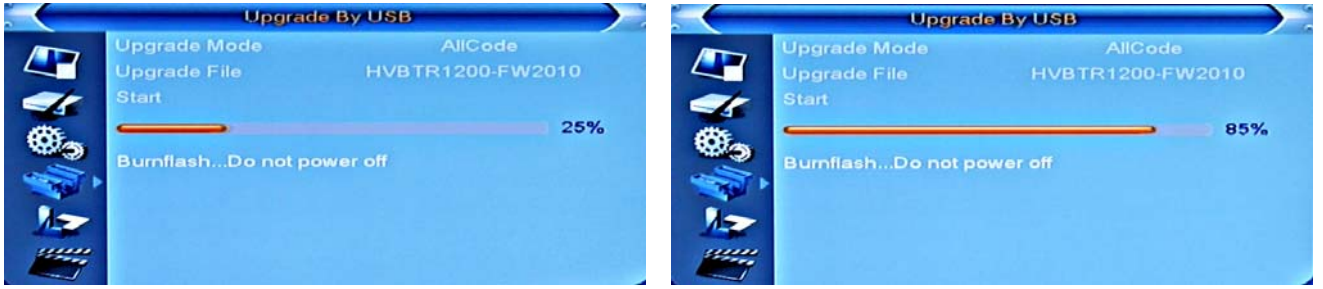

## **System Reboot and Auto Scan**

14. On 100% completion the HVBTR-1200 unit will **reboot**:

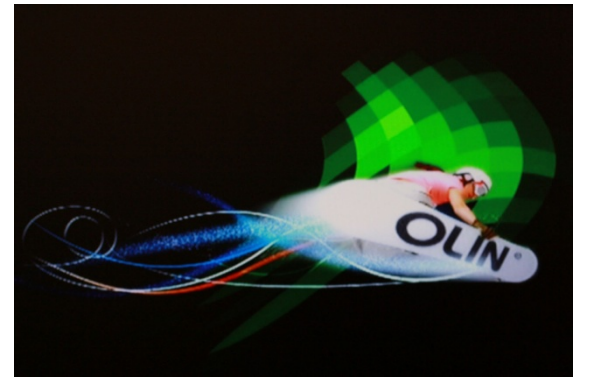

15. Initial setup screen will appear. Make sure Australia is selected.

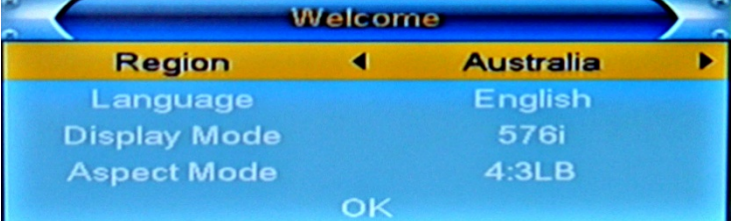

16. **PR-** button and **OK** button to set.

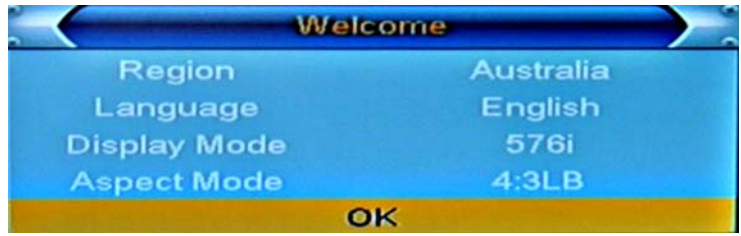

17. **Auto Scan** will begin:

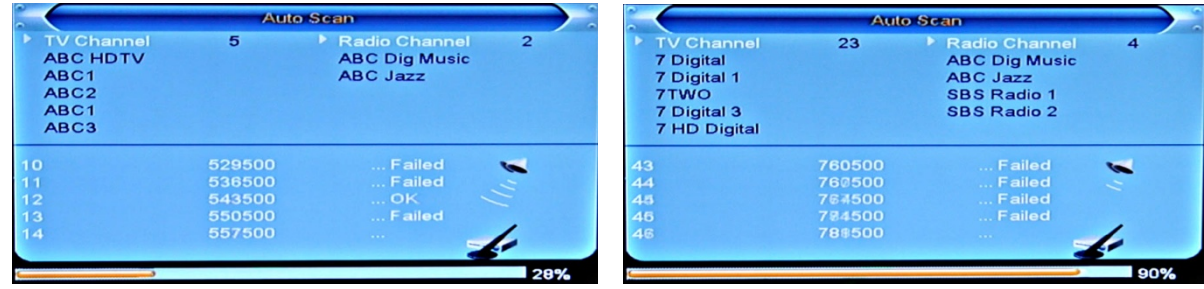

18. When **Auto Scan** is 100% complete, **OK** button and it should go to a program:

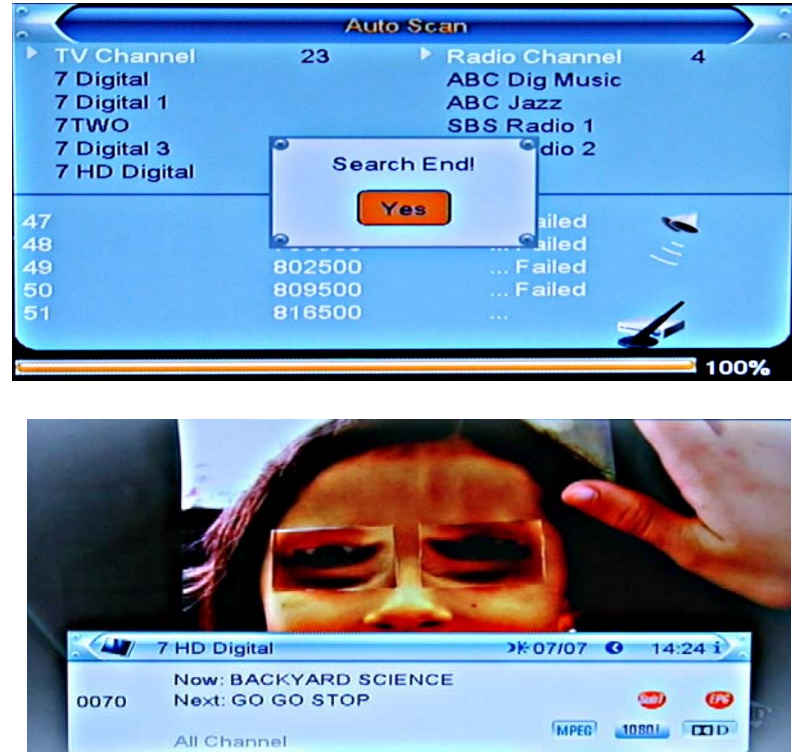

## **Confirming successful upgrade**

19. **Menu** button

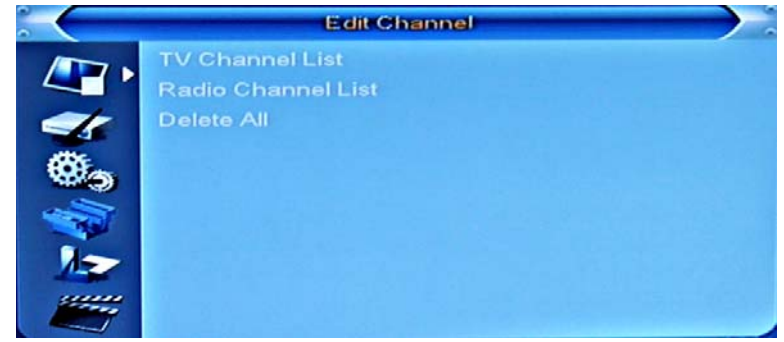

20. Choose **Tools** with **PR-** button

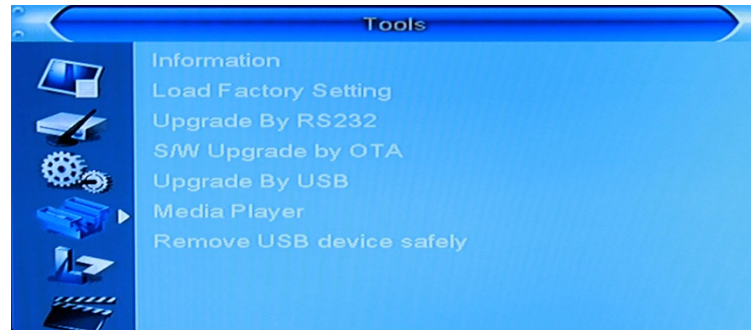

21.  $\sum_{n=1}^{n}$  button highlights **Information** 

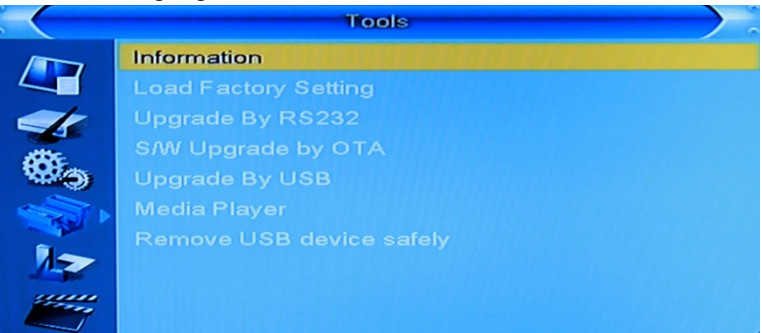

22. OK button to display Information. Later version software can be identified as maincode **HVBTR-1200-V.3 2010-7-8. Indicates a successful upgrade.** 

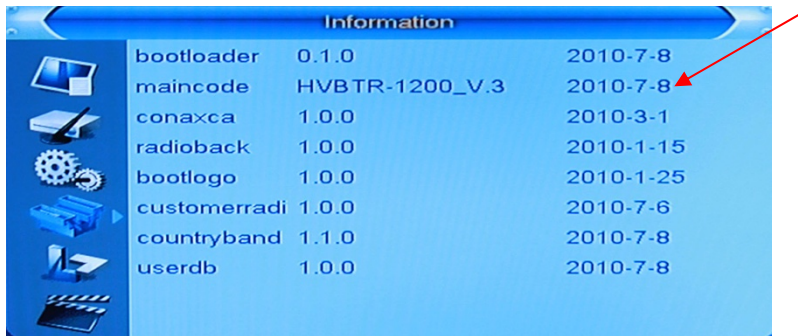

## **Removing USB Stick**

23. Press **exit** button to return to **Tools** menu. **PR-** to **Remove USB device safely**:

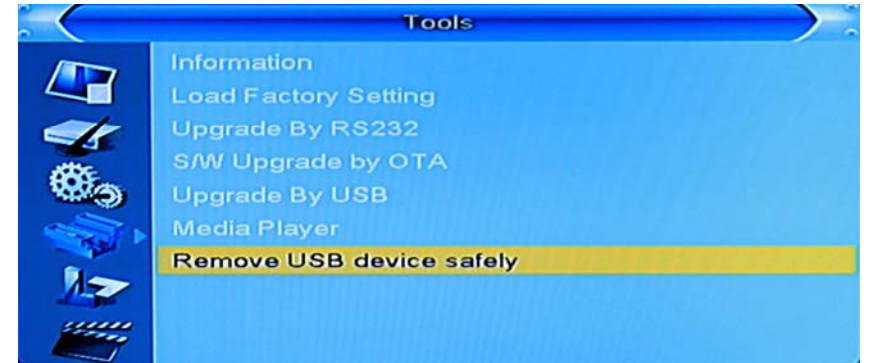

#### 24. **OK** button:

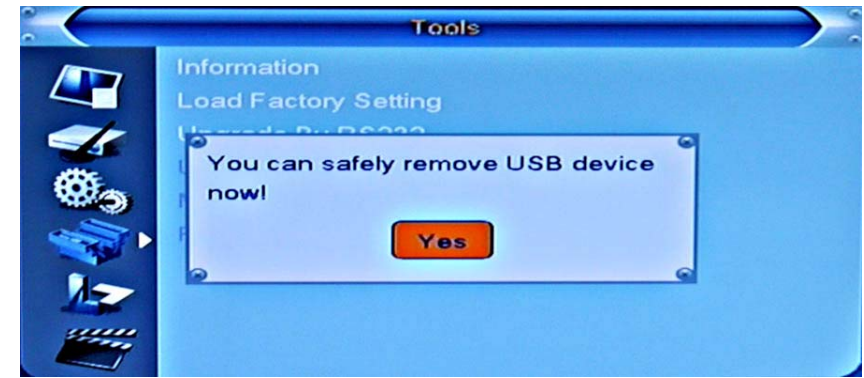

25. **OK** button and **remove the USB stick** from the front of the HVBTR-1200. Close the front panel. **Exit** button until picture appears.

#### **Appendix 1** – Firmware upgrade **HVBTR-1200\_V.3 2010-7-8**

#### **Adds saving of previous Timer Service and Duration settings in System Settings / Timer Settings**

1. Default settings **Menu / System Settings / Timer Settings** Timer Service = Channel and Duration = 01:00

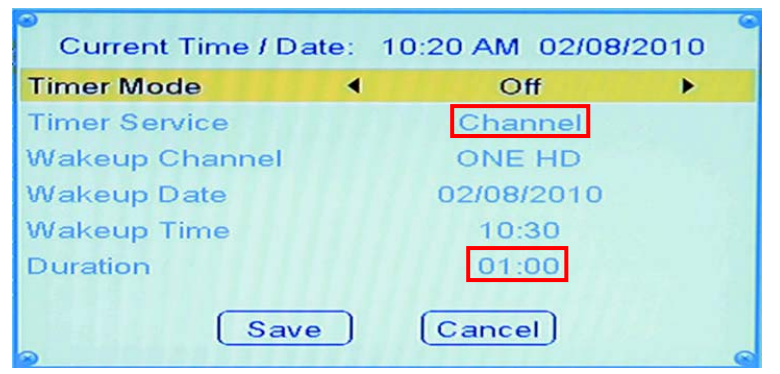

2. Change Settings. Example Channel to Record and Duration from 01:00 to 00:30

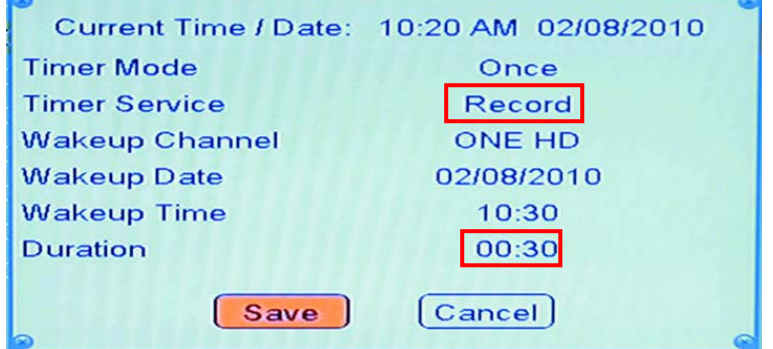

3. Save the settings. Open the recording again and set Timer Mode = Off. Save again. Next time you go to the settings the Timer Service and Duration defaults will be the last set.

NOTE: This applies individually to each of the 8 recording slots.